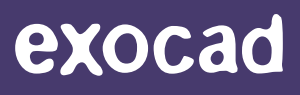

**exocad GmbH**

# Installation von Bibliotheken

exocad.com

## Import einer *DentalCAD* oder *ChairsideCAD* Bibliothek

In diesem Kapitel wird beschrieben, wie Sie die folgenden Bibliotheken in der exocad CAD-Software installieren:

- Implantat-Prothetikkomponenten
- Geschiebe
- *FullDenture*
- *Model Creator*-Platten (einschließlich Konfigurationen ohne Platten)
- *Model Creator*-Laboranaloge
- *Model Creator*-Geschiebe
- 3D-Druckervoreinstellungen

### **Hinweis für Zirkonzahn-Anwender**

bitte **vor** Installation der Bibliothek beim Zirkonzahn-Support, ob Ihre Lizenz für die Nutzung von Dritt-

#### 1. exocad CAD-Software schließen

Für die Installation von Bibliotheken darf die exocad CAD-Software nicht geöffnet sein.

#### 2. Ordner öffnen

Um Fehler zu vermeiden, sollten Sie ältere Versionen vorhandener Bibliotheken vor dem Import der neuen Bibliothek löschen, indem Sie die dazugehörigen Ordner entfernen.

#### Öffnen Sie je nach Anwendung den Ordner DentalCADApp/library/ oder ChairsideCAD/library in Ihrem Datei-Explorer.

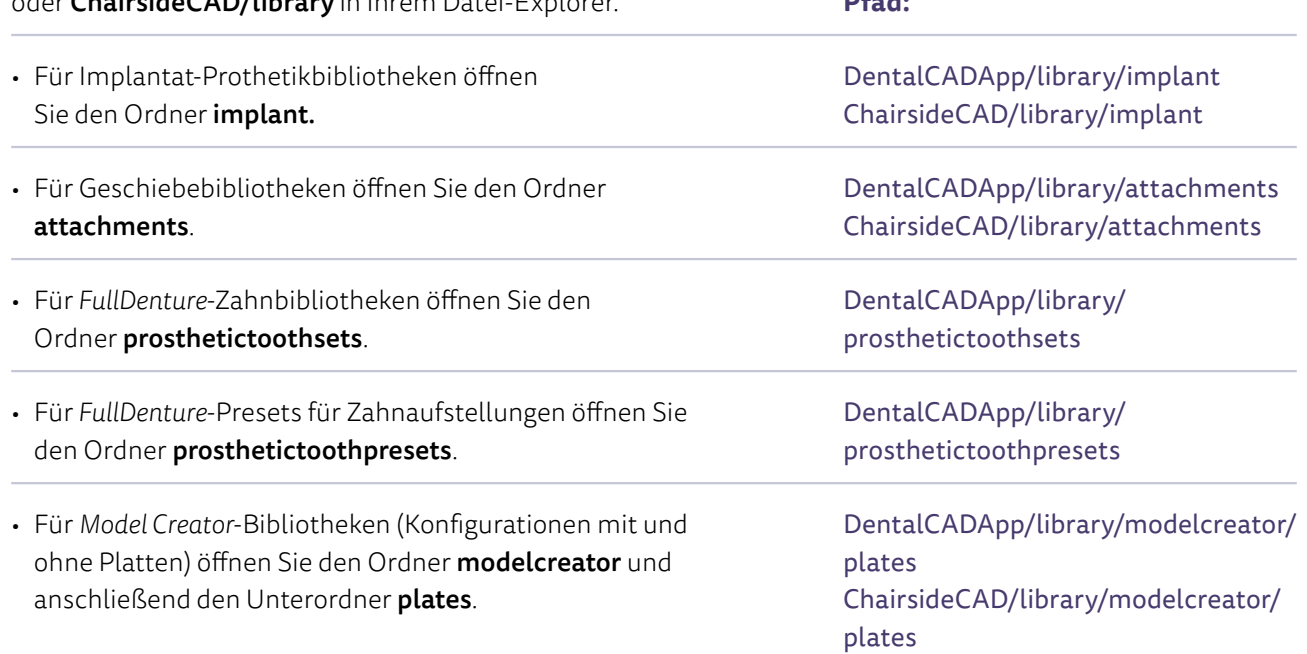

**Pfad:** 

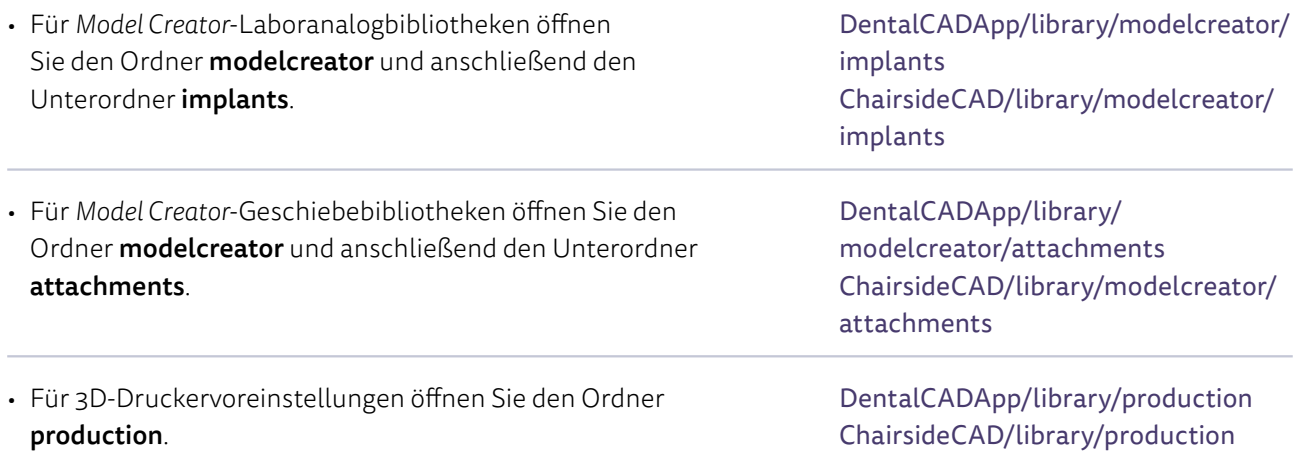

#### 3. ZIP-Datei kopieren

Kopieren Sie die erhaltene ZIP-Datei in den zuvor genannten Ordner.

#### 4. ZIP-Datei entpacken

Entpacken Sie die Datei mit der neuen Bibliothek. Löschen Sie die ZIP-Datei, wenn Sie diese nicht mehr benötigen. Die in der ZIP-Datei enthaltenen Bibliotheken sind möglicherweise in einem Unterordner abgelegt, der sich auf den Installationspfad bezieht. So ist es für Sie einfacher, den richtigen Ordner zu finden.

Beispiel für einen richtigen und einen falschen Ordner für *DentalCAD* Implantat-Prothetikbibliotheken:

- $\triangleright$  exocad-DentalCAD > DentalCADApp > library > implant > demolibrary
- $\bigotimes$  exocad-DentalCAD > DentalCADApp > library > implant > implant > demolibrary

#### 5. exocad CAD-Software starten

Starten Sie die Software. Die neue Bibliothek erscheint in der Auswahlliste in *DentalCAD/ChairsideCAD* und ist einsatzbereit*.*

#### **Bibliotheken für den Immediate-Load-Workflow**

Wenn Sie innerhalb des *DentalCAD-*Immediate-Load-Workflows die Implantate anzeigen möchten, die zuvor in *exoplan* platziert wurden, legen Sie die zugehörige *exoplan*-Implantatbibliothek mit den Implantaten im Ordner **DentalCADApp/library/implant** ab. Nach einem Neustart von *DentalCAD* stehen diese Kompo-

© by exocad GmbH, Julius-Reiber-Straße 37, 64293 Darmstadt, Deutschland Die vollständige oder auszugsweise Vervielfältigung und Veröffentlichung dieser Inhalte sowie die Bereitstellung an Dritte ist ohne schriftliche Zustimmung der exocad GmbH ausdrücklich untersagt.

## Import einer *exoplan*-Bibliothek

In diesem Kapitel wird beschrieben, wie Sie die folgenden Arten von Bibliotheken in der *exoplan*-Software installieren: Implantatbibliotheken für die Implantatplanung sowie Bohrhülsenbibliotheken, Bohrerkit- und Ankerpinbibliotheken zur Bohrschablonenerstellung mit *Guide Creator.*

#### 1. *exoplan* schließen

Für die Installation von Bibliotheken darf die *exoplan*-Software nicht geöffnet sein.

#### 2. Ordner öffnen

Um Fehler zu vermeiden, sollten Sie ältere Versionen vorhandener Bibliotheken vor dem Import der neuen Bibliothek entfernen, indem Sie die dazugehörigen Ordner löschen.

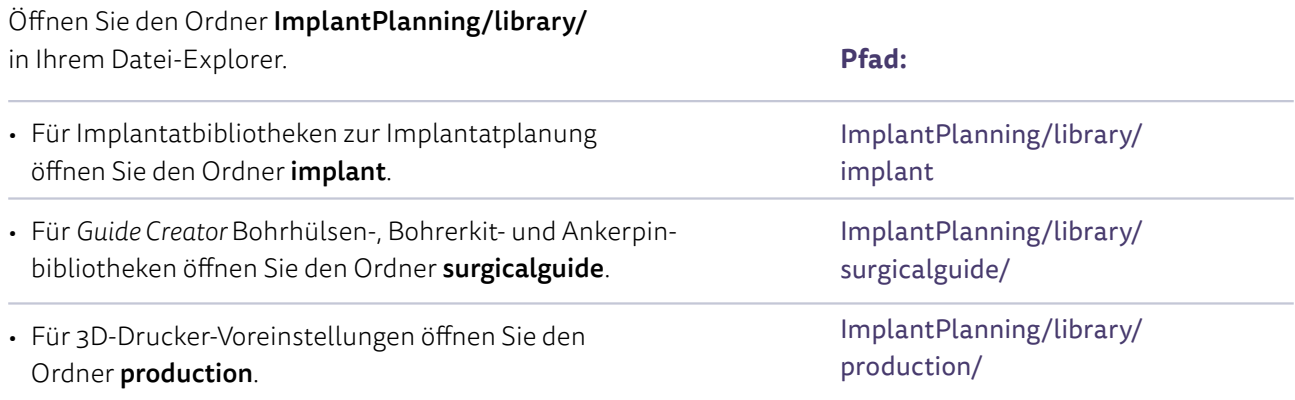

#### 3. ZIP-Datei kopieren

Kopieren Sie die erhaltene ZIP-Datei in den zuvor genannten Ordner.

#### 4. ZIP-Datei entpacken

Entpacken Sie die Datei mit der neuen Bibliothek. Löschen Sie die ZIP-Datei, wenn Sie sie nicht mehr benötigen. Die in der ZIP-Datei enthaltenen Bibliotheken sind möglicherweise in einem Unterordner abgelegt, der auch dem Installationspfad entspricht. So ist es für Sie einfacher, den richtigen Ordner schnell zu finden.

Beispiel für einen richtigen und einen falschen Ordner für Bohrhülsenbibliotheken:

- $\blacktriangleright$  ImplantPlanning > library > surgicalguide > demo\_sleeve
- $\bigcirc$  ImplantPlanning > library > surgicalguide > sleeves > demo\_sleeve

#### 5. *exoplan* starten

Starten Sie die Software. Die neue Bibliothek erscheint in der Auswahlliste in *exoplan* und ist einsatzbereit.

#### **Prothetikkomponenten in** *exoplan* **verwenden**

verwenden möchten, legen Sie die zugehörige *DentalCAD*-Bibliothek mit den entsprechenden Komponenten im Ordner **ImplantPlanning/library/implant** ab. Nach einem Neustart von *exoplan* können diese

© by exocad GmbH, Julius-Reiber-Straße 37, 64293 Darmstadt, Deutschland Die vollständige oder auszugsweise Vervielfältigung und Veröffentlichung dieser Inhalte sowie die Bereitstellung an Dritte ist ohne schriftliche Zustimmung der exocad GmbH ausdrücklich untersagt.